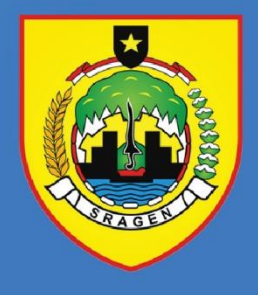

# **BUKU PANDUAN**

# **PENYEDIAAN PETA POTENSI DAN PELUANG USAHA** KABUPATEN/KOTA

**TAHUN** 2022

**DINAS PENANAMAN MODAL DAN** PELAYANAN TERPADU SATU PINTU **KABUPATEN SRAGEN** 

# **DAFTAR ISI**

<span id="page-1-0"></span>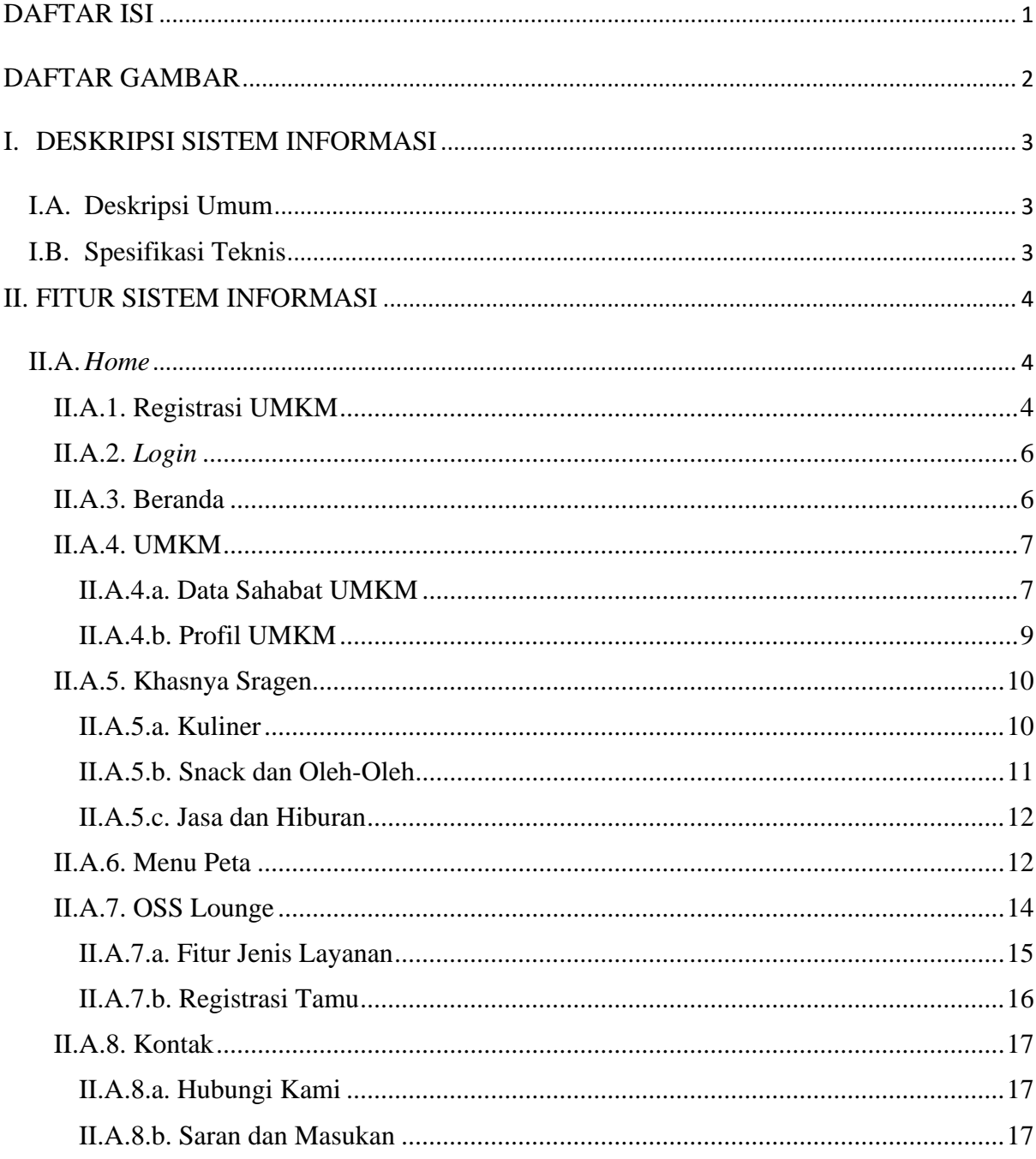

# **DAFTAR GAMBAR**

<span id="page-2-0"></span>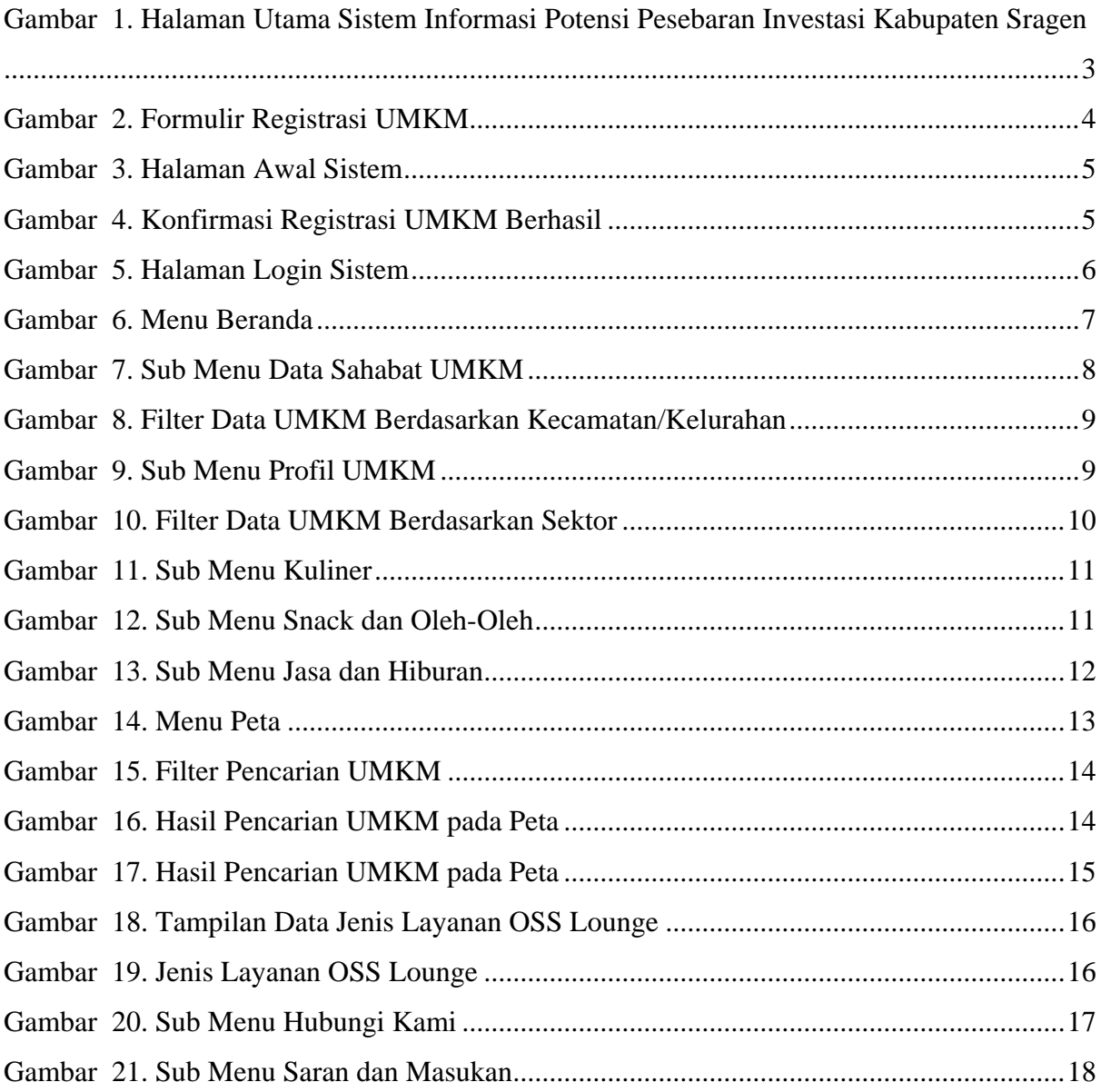

#### **I. DESKRIPSI SISTEM INFORMASI**

#### <span id="page-3-1"></span><span id="page-3-0"></span>**I.A. Deskripsi Umum**

Sistem Informasi Potensi Pesebaran Investasi Kabupaten Sragen merupakan sistem informasi yang digunakan untuk mengelola data UMKM di Kabupaten Sragen. Sistem Informasi Potensi Pesebaran Investasi Kabupaten Sragen dapat diakses melalui link URL dengan alamat <https://pastiol.sragenkab.go.id/> adapun tampilan sistem dapat dilihat seperti gambar berikut :

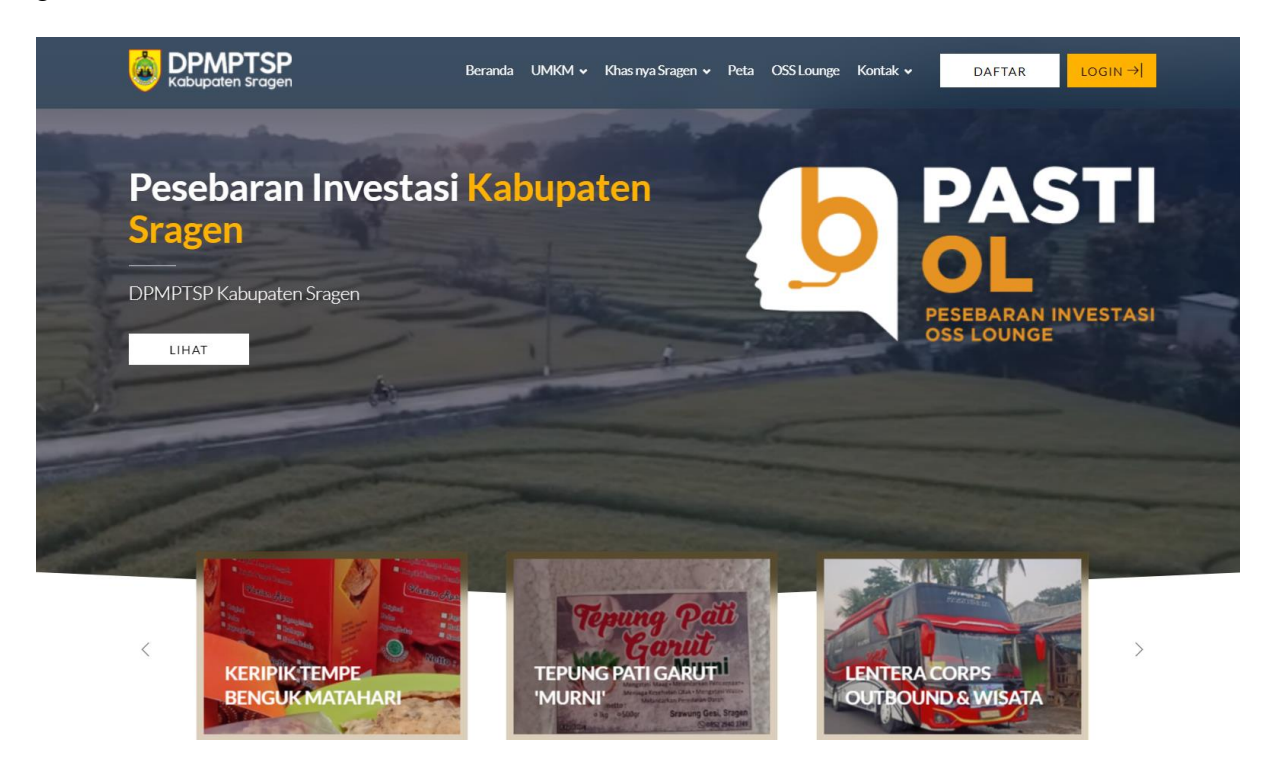

Gambar 1. Halaman Utama Sistem Informasi Potensi Pesebaran Investasi Kabupaten Sragen

# <span id="page-3-3"></span><span id="page-3-2"></span>**I.B. Spesifikasi Teknis**

Sistem Informasi Potensi Pesebaran Investasi Kabupaten Sragen dapat diakses melalui berbagai *browser*, yaitu Mozilla Firefox, Opera Mini, maupun *browser* lainnya dari komputer maupun dari *browser* selular. Namun pada tampilan selular, mungkin akan ditampilkan dalam *style* yang berbeda meskipun sepenuhnya berfungsi, hanya pada komponen tertentu saja. Aplikasi akan berjalan baik pada Windows 7,8 sampai 10.

#### **II. FITUR SISTEM INFORMASI**

# <span id="page-4-2"></span><span id="page-4-1"></span><span id="page-4-0"></span>**II.A.** *Home*

# II.A.1. Registrasi UMKM

Fitur ini digunakan untuk melakukan pendaftaran UMKM pada sistem. Langkah – langkah penggunaannya adalah sebagai berikut:

a. Akses sistem pada *web browser*, kemudian klik *tombol* **DAFTAR**, maka akan muncul tampilan halaman registrasi seperti berikut :

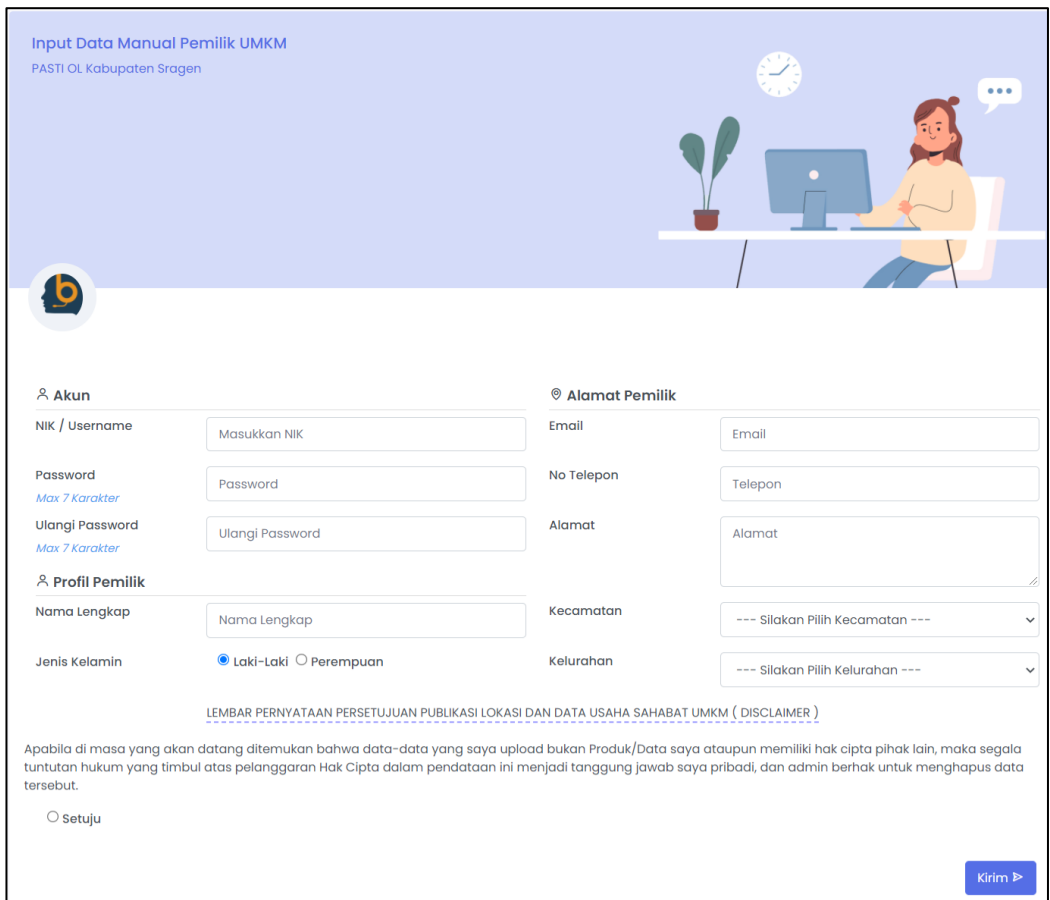

# Gambar 2. Formulir Registrasi UMKM

<span id="page-4-3"></span>b. Pendaftaran UMKM juga dapat dilakukan dengan cara klik tombol Daftarkan UMKM- mu Klik disini! pada tampilan awal halaman sistem seperti berikut:

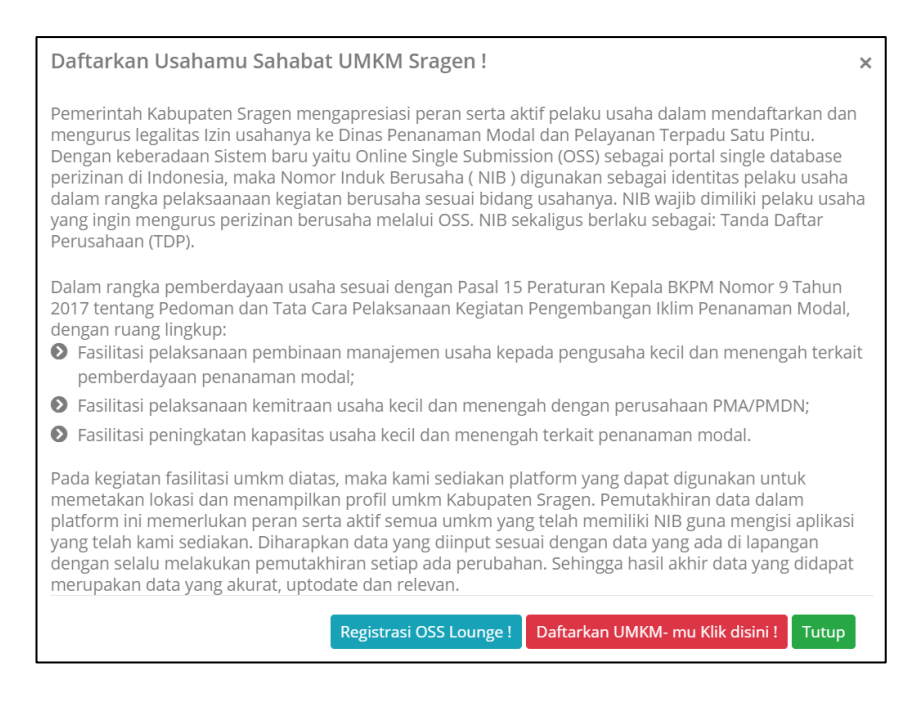

Gambar 3. Halaman Awal Sistem

- <span id="page-5-0"></span>c. Isi dan lengkapi data pada formulir registrasi.
- d. Klik tombol  $\begin{array}{c}$  Kirim  $\triangleright$  untuk mengirim data registrasi. Apabila registrasi berhasil

dilakukan, akan muncul tampilan seperti gambar berikut:

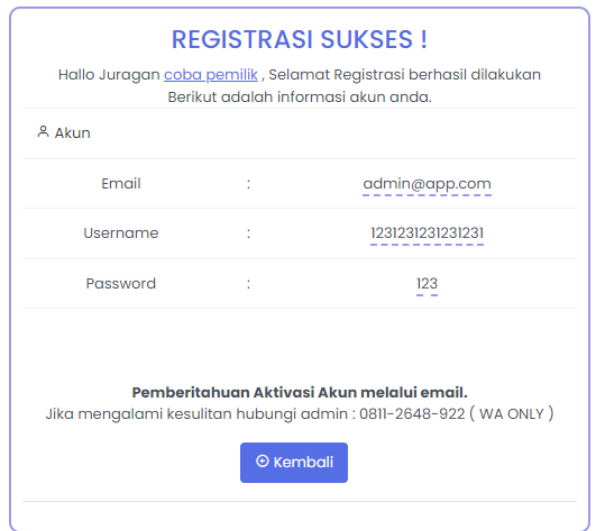

# Gambar 4. Konfirmasi Registrasi UMKM Berhasil

- <span id="page-5-1"></span>e. Lakukan aktivasi akun UMKM pada alamat email yang dicantumkan
- f. Setelah aktivasi, UMKM dapat l*ogin* sistem dengan menggunakan *username* dan *password* yang sudah terdaftar.

#### <span id="page-6-0"></span>II.A.2. *Login*

Menu *Login* digunakan untuk masuk pada Sistem Informasi Potensi Pesebaran Investasi Kabupaten Sragen. Langkah – langkah penggunaannya adalah sebagai berikut:

a. Agar dapat *login* ke Sistem Informasi Potensi Pesebaran Investasi Kabupaten Sragen ketikkan alamat URL <https://pastiol.sragenkab.go.id/> pada *browser* kemudian klik *tombol* **LOGIN** → , maka akan muncul tampilan halaman seperti berikut:

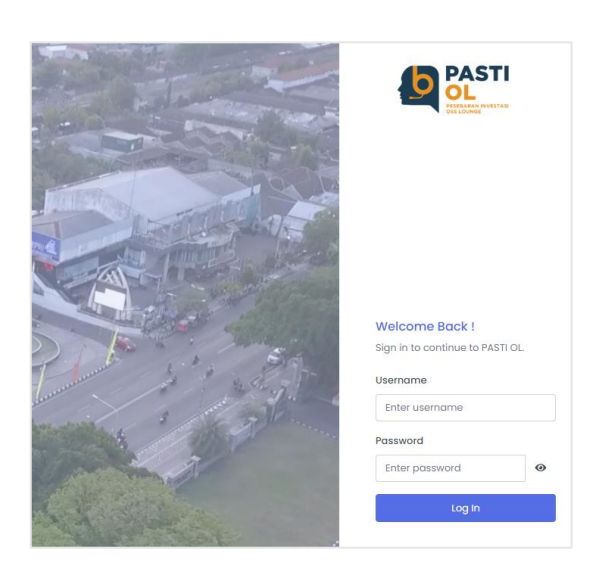

Gambar 5. Halaman *Login* Sistem

- <span id="page-6-2"></span>b. Masukkan *username* dan *password* pada halaman *login* seperti yang sudah tertera pada gambar diatas.
- c. Klik tombol  $\begin{vmatrix} \log \ln \end{vmatrix}$  untuk masuk sistem.

# <span id="page-6-1"></span>II.A.3. Beranda

Menu **Beranda** akan muncul pertama kali ketika mengakses sistem. Tampilan halaman menu **Beranda** dapat dilihat seperti gambar berikut:

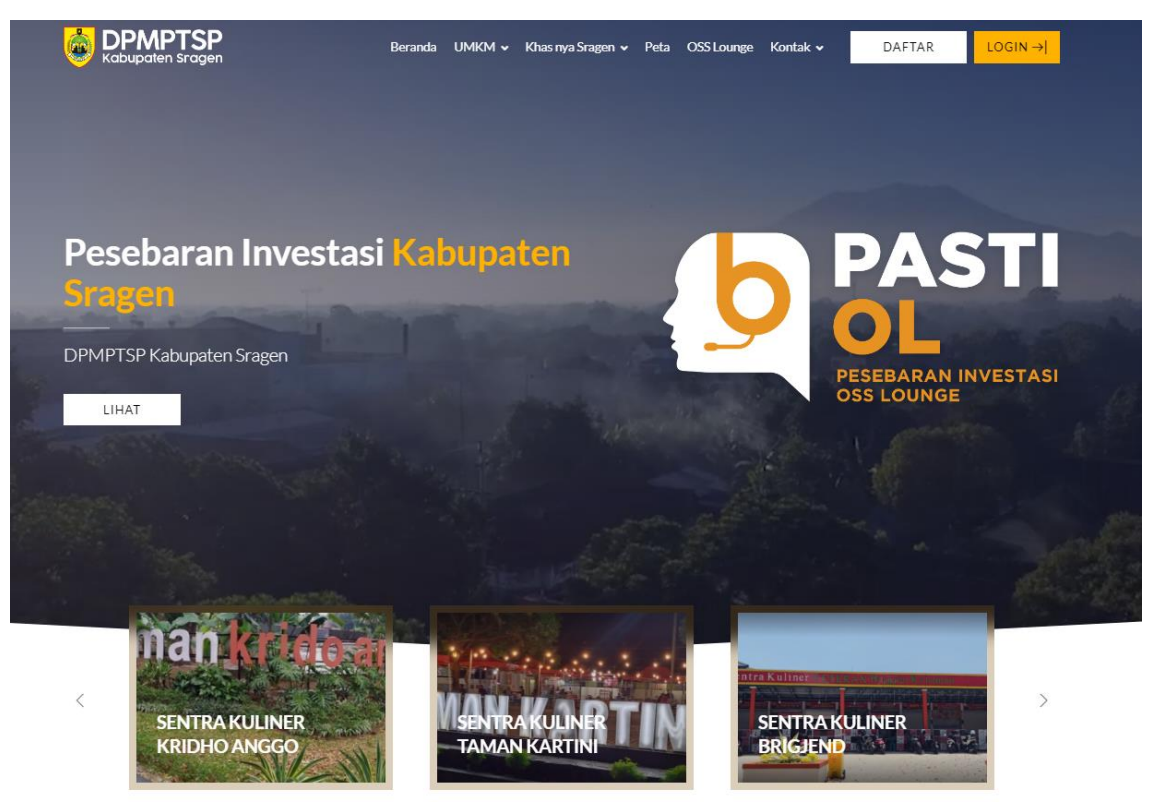

Gambar 6. Menu Beranda

# <span id="page-7-2"></span><span id="page-7-0"></span>II.A.4. UMKM

<span id="page-7-1"></span>Menu **UMKM** pada halaman Home terbagi menjadi 2 (dua) sub menu yaitu **Data Sahabat UMKM** dan **Profil UMKM**.

# II.A.4.a. Data Sahabat UMKM

Pada sub menu ini akan ditampilkan semua data UMKM yang terdapat di Kabupaten Sragen. Adapun tampilan halaman sub menu Data Sahabat UMKM dapat dilihat seperti gambar berikut:

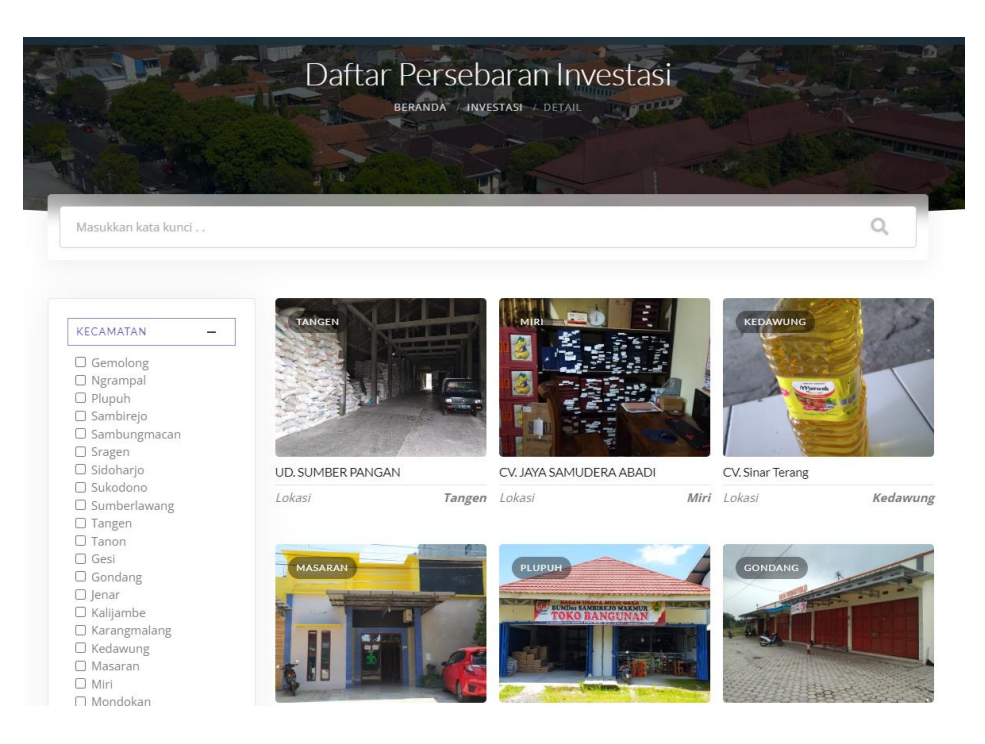

Gambar 7. Sub Menu Data Sahabat UMKM

<span id="page-8-0"></span>Pada sub menu Data Sahabat UMKM terdapat fitur pencarian UMKM, adapun langkah – langkah penggunaannya adalah sebagai berikut :

- i. Apabila ingin melakukan pencarian data UMKM bisa lansung mengetikkan kata kunci pencarian pada kolom Masukkan kata kunci . .
- ii. Apabila ingin menampilkan data UMKM berdasarkan filter nama Kecamatan/Keluarahan bisa dilakukan dengan cara centang nama Kecamatan/Keluarahan pada tampilan berikut:

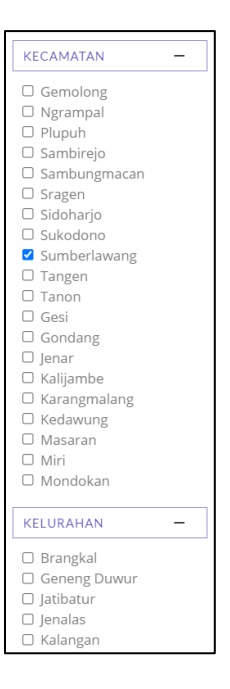

Gambar 8. Filter Data UMKM Berdasarkan Kecamatan/Kelurahan

# <span id="page-9-1"></span><span id="page-9-0"></span>II.A.4.b. Profil UMKM

Pada sub menu ini akan ditampilkan semua data UMKM yang terdapat di Kabupaten Sragen berdasarkan sektor. Adapun tampilan halaman sub menu Data Sahabat UMKM dapat dilihat seperti gambar berikut:

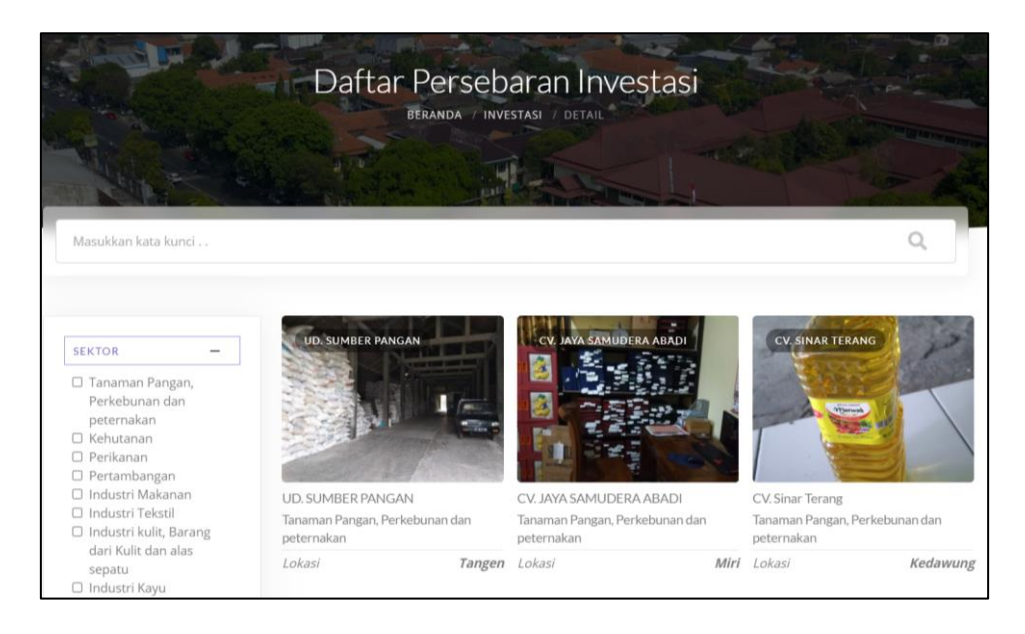

Gambar 9. Sub Menu Profil UMKM

<span id="page-9-2"></span>Pada sub menu Data Sahabat UMKM terdapat fitur pencarian UMKM, adapun langkah – langkah penggunaannya adalah sebagai berikut :

- i. Apabila ingin melakukan pencarian data UMKM bisa lansung Masukkan kata kunci . . mengetikkan kata kunci pencarian pada kolom
- ii. Apabila ingin menampilkan data UMKM berdasarkan filter nama sektor bisa dilakukan dengan cara centang nama sektor pada tampilan berikut:

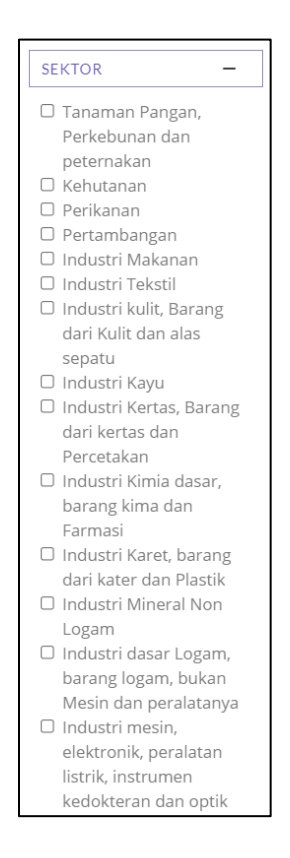

Gambar 10. Filter Data UMKM Berdasarkan Sektor

#### <span id="page-10-2"></span><span id="page-10-0"></span>II.A.5. Khasnya Sragen

Menu **Khasnya Sragen** pada halaman Home terbagi menjadi 3 (tiga) sub menu yaitu

#### <span id="page-10-1"></span>**Kuliner, Snack dan Oleh-Oleh** serta **Jasa dan Hiburan**.

# II.A.5.a. Kuliner

Pada sub menu ini akan ditampilkan semua data UMKM kuliner yang terdapat

di Kabupaten Sragen. Adapun tampilan halaman dapat dilihat seperti gambar berikut:

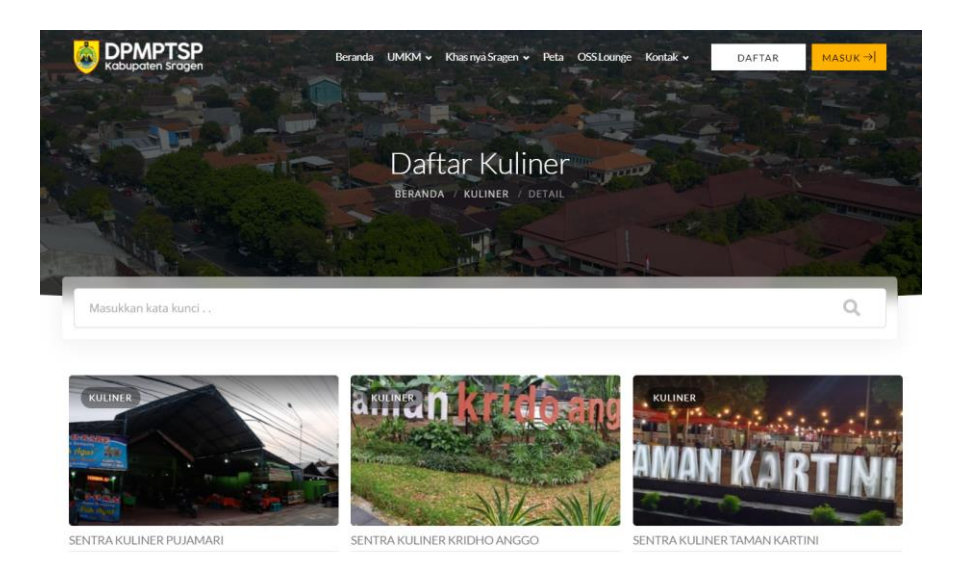

Gambar 11. Sub Menu Kuliner

# <span id="page-11-1"></span><span id="page-11-0"></span>II.A.5.b. Snack dan Oleh-Oleh

Pada sub menu ini akan ditampilkan semua data UMKM yang menjual snack dan oleh-oleh di Kabupaten Sragen. Adapun tampilan halaman dapat dilihat seperti gambar berikut:

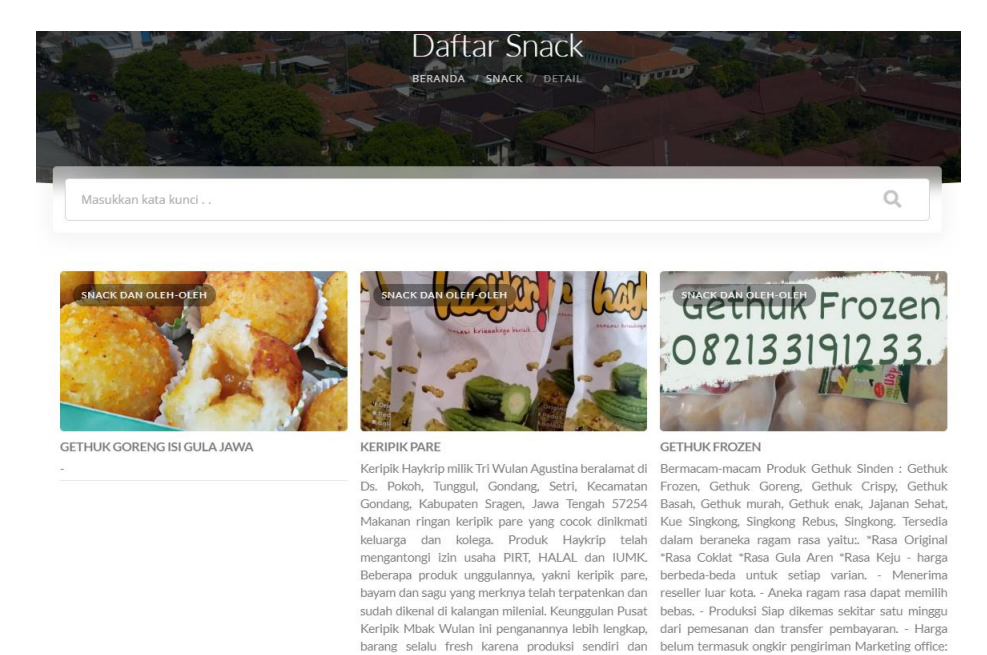

<span id="page-11-2"></span>Gambar 12. Sub Menu Snack dan Oleh-Oleh

#### <span id="page-12-0"></span>II.A.5.c. Jasa dan Hiburan

Pada sub menu ini akan ditampilkan semua data UMKM jasa dan hiburan di Kabupaten Sragen. Adapun tampilan halaman dapat dilihat seperti gambar berikut:

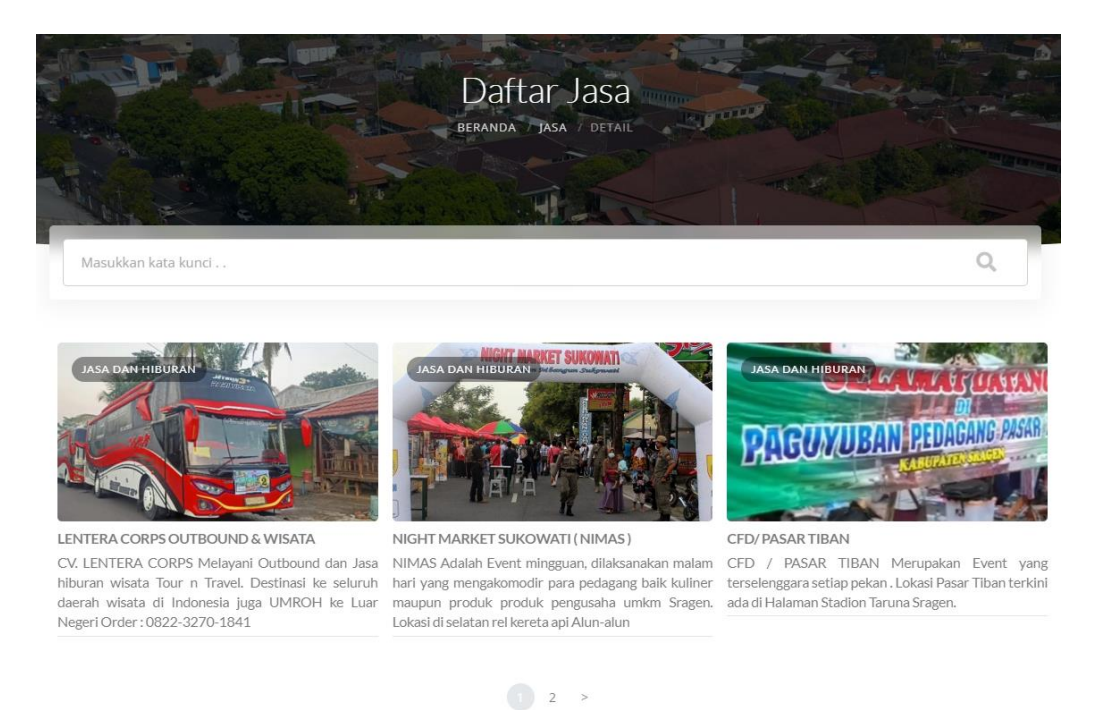

Gambar 13. Sub Menu Jasa dan Hiburan

#### <span id="page-12-2"></span><span id="page-12-1"></span>II.A.6. Menu Peta

Menu Peta menampilkan semua data persebaran UMKM yang terdapat di peta Kabupaten Sragen. Adapun tampilan halaman menu Peta dapat dilihat seperti gambar berikut:

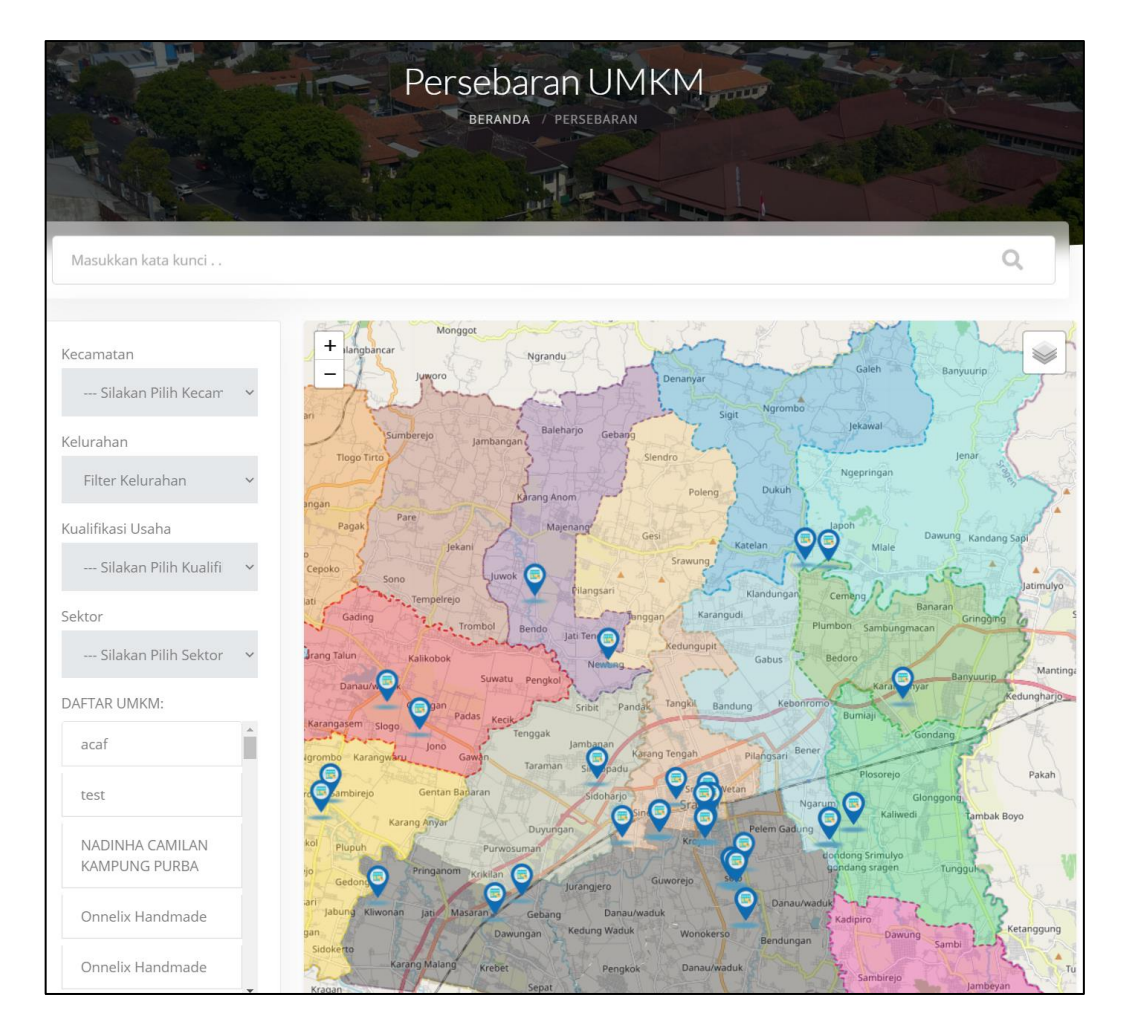

Gambar 14. Menu Peta

<span id="page-13-0"></span>Pada menu ini terdapat fitur pencarian UMKM, adapun langkah – langkah penggunaannya adalah sebagai berikut :

- i. Apabila ingin melakukan pencarian data dengan nama UMKM bisa langsung mengetikkan kata kunci pencarian pada kolom Masukkan kata kunci . .
- ii. Apabila ingin menampilkan data UMKM berdasarkan filter nama Kecamatan/Keluarahan/Kualifikasi Usaha/Sektor bisa dilakukan dengan cara pilih kriteria pada tampilan berikut:

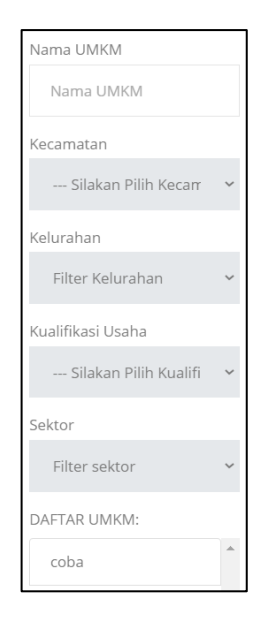

Gambar 15. Filter Pencarian UMKM

<span id="page-14-1"></span>iii. Apabila UMKM ditemukan akan muncul hasil pencarian seperti gambar berikut:

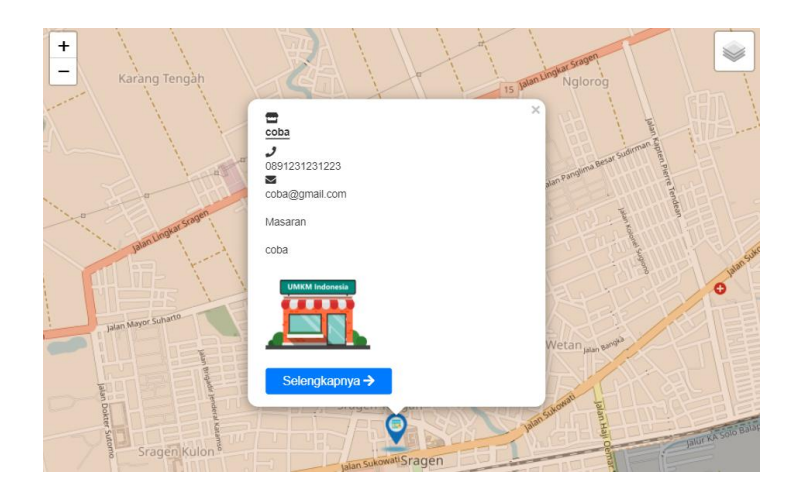

Gambar 16. Hasil Pencarian UMKM pada Peta

# <span id="page-14-2"></span><span id="page-14-0"></span>II.A.7. OSS Lounge

Fitur ini digunakan untuk menampilkan layanan OSS Lounge. Berikut tampilan menu OSS Lounge.

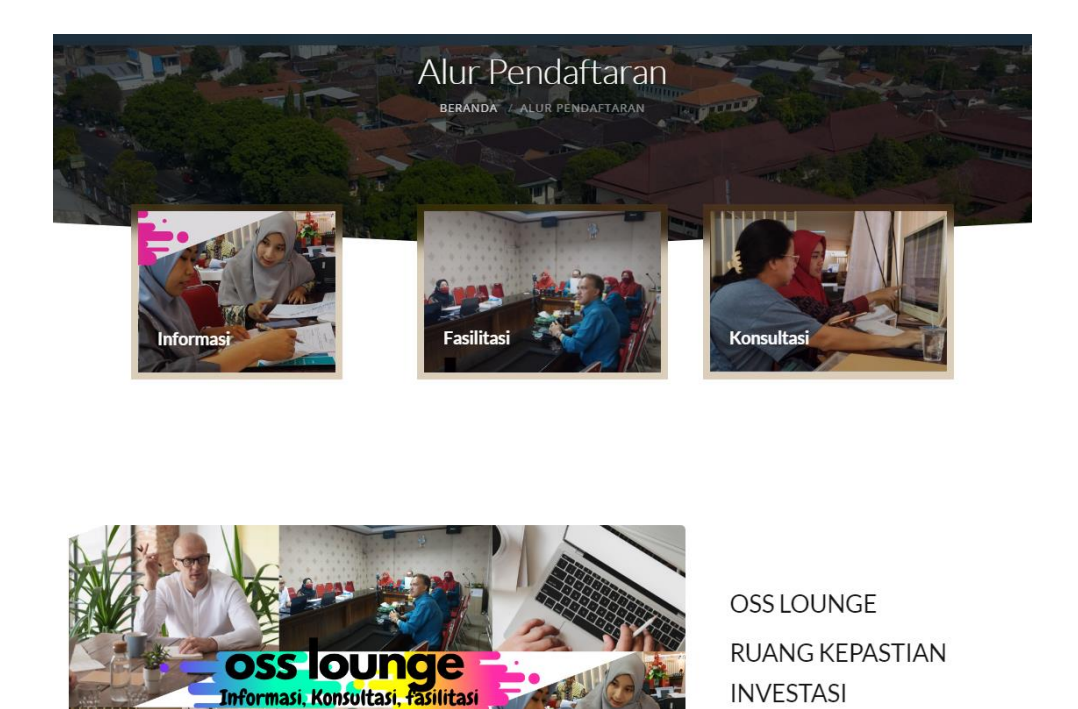

Gambar 17. Hasil Pencarian UMKM pada Peta

**IENIS LAYANAN** REGISTRASI TAMU

#### <span id="page-15-1"></span><span id="page-15-0"></span>II.A.7.a. Fitur Jenis Layanan

Fitur jenis layanan merupakan fitur yang terdapat pada menu OSS Lounge. Fitur ini dapat digunakan oleh user pengguna untuk melihat jenis layanan OSS Lounge serta dapat langsung dihubungkan pada tautan terkait dengan jenis layanan yang akan digunakan. Langkah-langkah menggunakan fitur jenis layanan adalah sebagai berikut :

- a. Klik menu OSS Lounge
- b. Klik tombol **JENIS LAYANAN**, maka akan muncul daftar layanan OSS Lounge seperti gambar berikut :

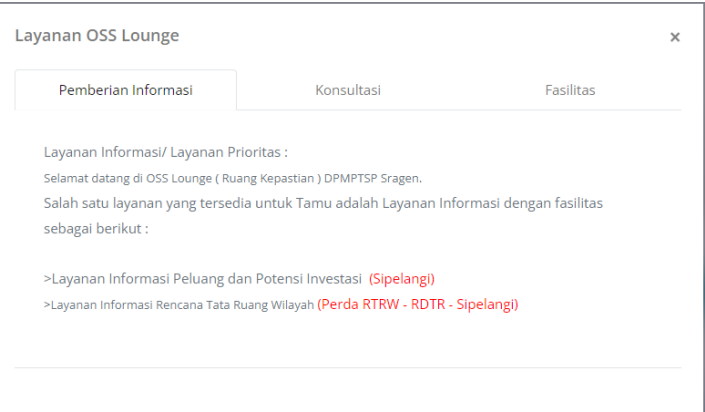

Gambar 18. Tampilan Data Jenis Layanan OSS Lounge

- <span id="page-16-1"></span>c. Klik tab layanan OSS Lounge yang akan digunakan
- d. Klik nama sistem layanan yang berwarna merah untuk menuju tautan layanan OSS Lounge

# <span id="page-16-0"></span>II.A.7.b. Registrasi Tamu

Fitur registrasi tamu digunakan untuk melakukan registrasi tamu dari setiap layanan OSS Lounge yang disediakan. Langkah – langkah penggunaannya adalah sebagai berikut:

**REGISTRASI TAMU!** a. Klik menu OSS Lounge, kemudian klik tombol selanjutnya akan muncul tampilan seperti berikut:

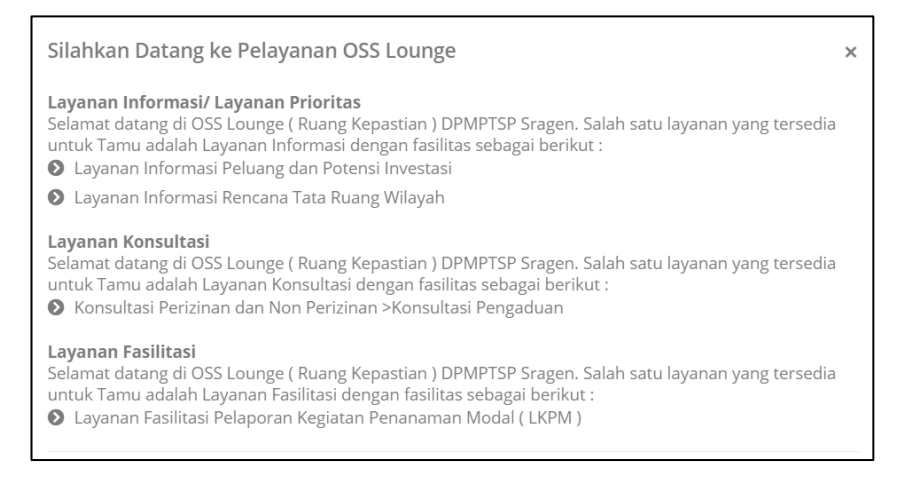

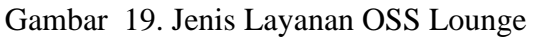

<span id="page-16-2"></span>b. Kemudian pilih layanan yang akan dituju.

#### <span id="page-17-0"></span>II.A.8. Kontak

Menu **Kontak** pada halaman Home terbagi menjadi 2 (dua) sub menu yaitu **Hubungi** 

# <span id="page-17-1"></span>**Kami** dan **Saran dan Masukan**.

# II.A.8.a. Hubungi Kami

Pada sub menu ini akan ditampilkan data kontak antara lain alamat email, nomor telepon dan alamat. Adapun tampilan halaman dapat dilihat seperti gambar berikut:

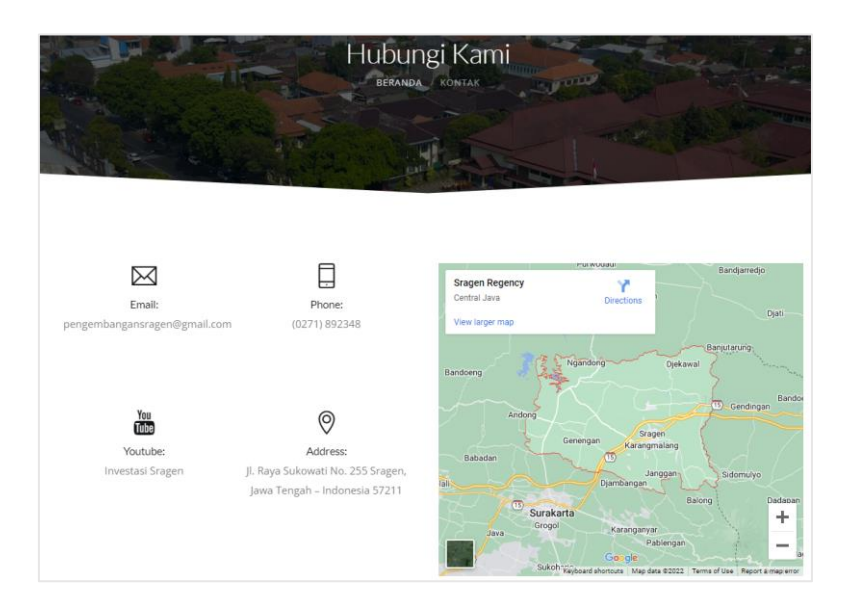

Gambar 20. Sub Menu Hubungi Kami

# <span id="page-17-3"></span><span id="page-17-2"></span>II.A.8.b. Saran dan Masukan

Pada sub menu ini terdapat fitur apabila pengunjung sistem ingin memberikan saran dan masukan. Adapun tampilan halaman dapat dilihat seperti gambar berikut:

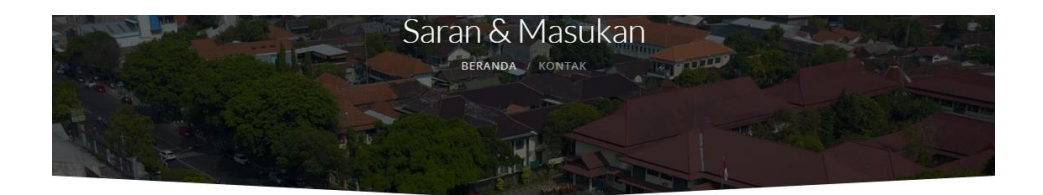

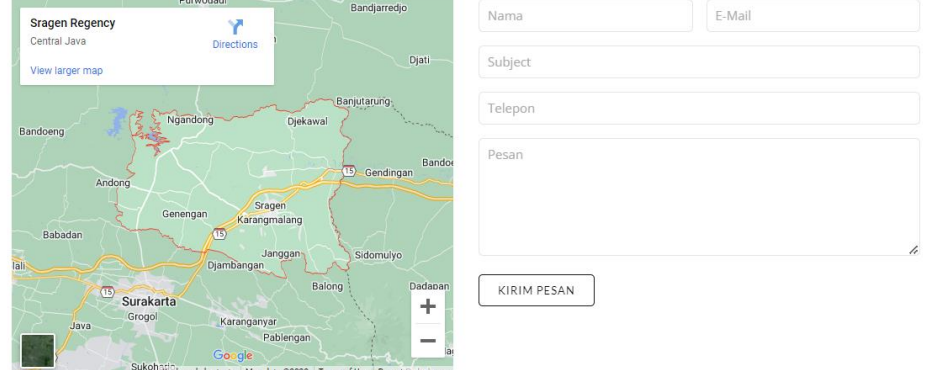

<span id="page-18-0"></span>Gambar 21. Sub Menu Saran dan Masukan